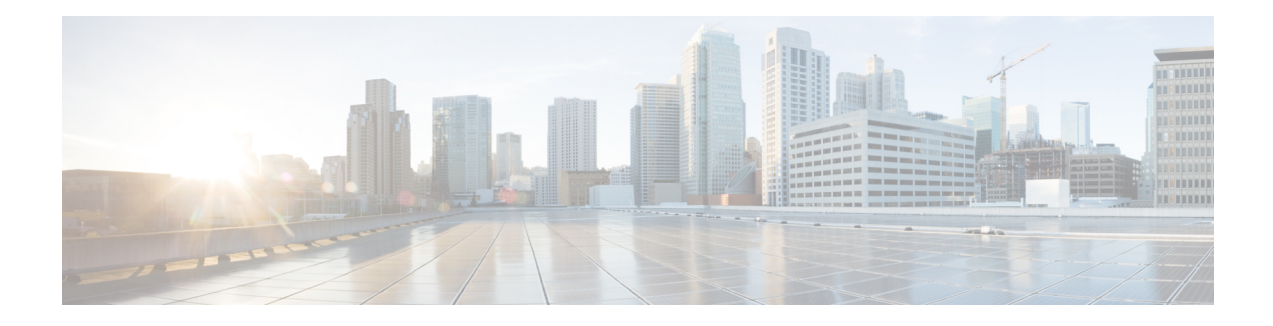

# **Cisco Container Platform**

Cisco Container Platform is a turnkey, production-grade, extensible platform that enables you to deploy and manage multiple Kubernetes clusters. It runs on 100% upstream Kubernetes. Seamless container networking, enterprise-grade persistent storage, built-in production-grade security, integrated logging, monitoring, and load balancing are the key benefits of Cisco Container Platform.

Cisco Container Platform provides authentication and authorization, security, high availability, networking, load balancing, and operational capabilities to effectively operate and manage Kubernetes clusters. Cisco Container Platform also provides a validated configuration of Kubernetes and can integrate with underlying infrastructure components such as Cisco UCS, Cisco [HyperFlex](https://www.cisco.com/c/en/us/support/hyperconverged-systems/hyperflex-hx-data-platform-software/tsd-products-support-series-home.html), and [Cisco](https://www.cisco.com/c/en/us/td/docs/switches/datacenter/aci/apic/sw/kb/b_Kubernetes_Integration_with_ACI.html) ACI. You can use HyperFlex or VMware on UCS without HyperFlex, as the storage solution for Cisco Container Platform.

Using the Cisco Container Platform web interface, you can create Kubernetes clusters on which you can deploy containerized applications. The clusters are created on the infrastructure provider platform.

The two user personas in Cisco Container Platform are as follows:

- The **Administrator** persona, which is associated with the **Administrator** role.
- The **User** persona, which is associated with the **User** role.

This chapter contains the following topics:

- [Administrator](#page-0-0) Workflow, on page 1
- User [Workflow,](#page-1-0) on page 2
- [Accessing](#page-2-0) Cisco Container Platform Web Interface, on page 3
- Tenant Cluster with ACI [Deployment,](#page-2-1) on page 3
- Viewing Version and License [Information,](#page-4-0) on page 5
- Changing User Interface [Language,](#page-5-0) on page 6

#### <span id="page-0-0"></span>**Administrator Workflow**

The following table lists the workflow for Cisco Container Platform administrators.

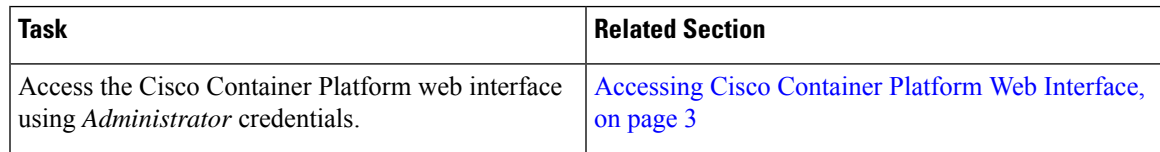

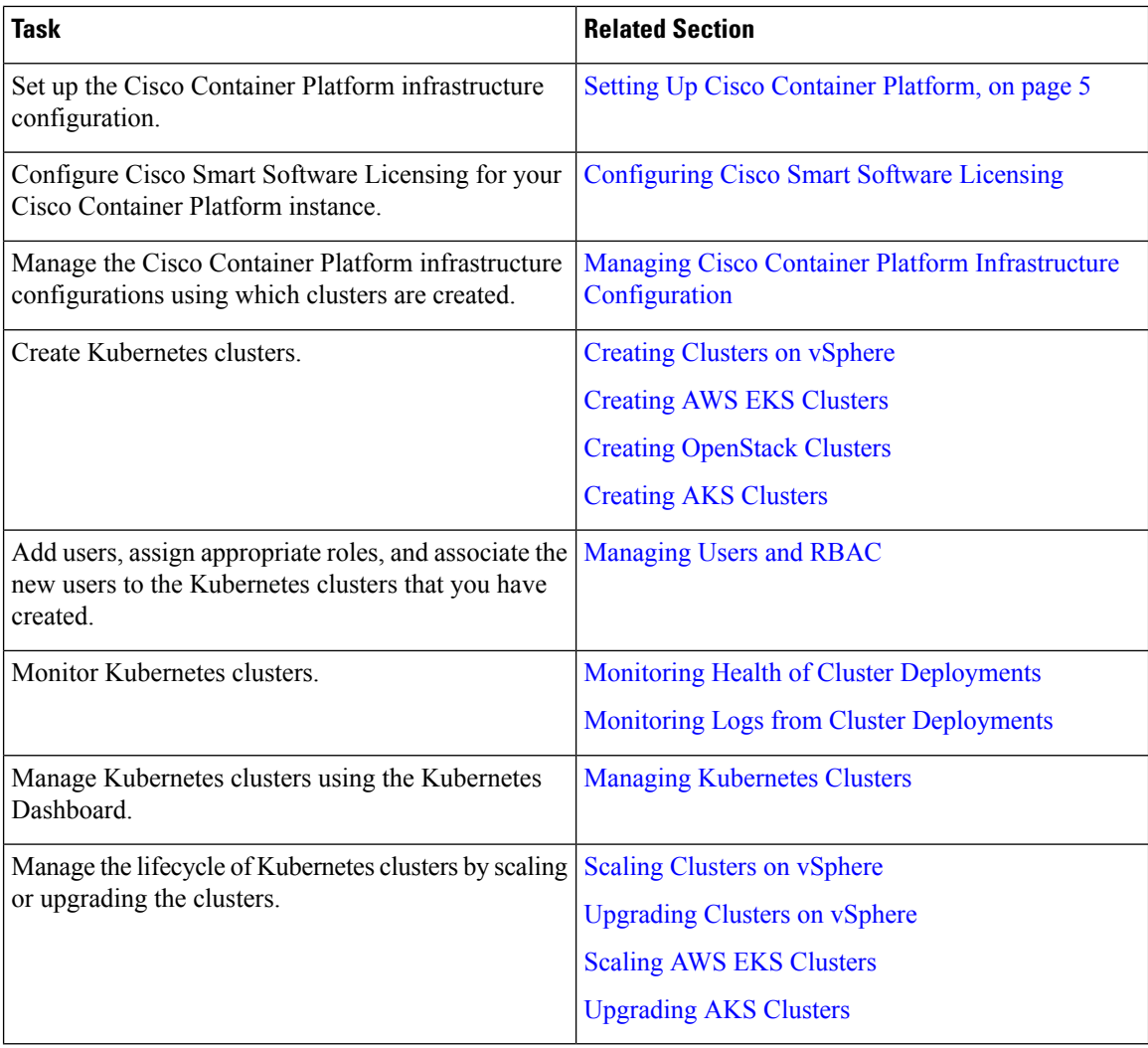

## <span id="page-1-0"></span>**User Workflow**

The following table lists the workflow for developers assigned with the *User* role.

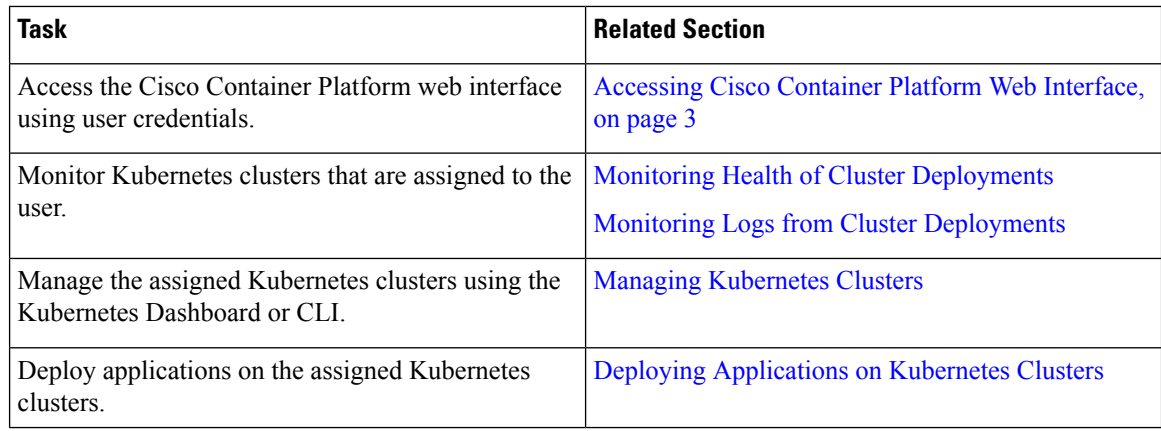

## <span id="page-2-0"></span>**Accessing Cisco Container Platform Web Interface**

#### **Before you begin**

Ensure that the prerequisite configurations for integrating ACI with Cisco Container Platform are complete. For more information, see the following documents:

- *ACI Integration Requirements* section of the *Cisco Container Platform Installation Guide*
- [Planning](https://www.cisco.com/c/en/us/td/docs/switches/datacenter/aci/apic/sw/kb/b_Kubernetes_Integration_with_ACI.html#concept_tgc_25v_n1b) and [Prerequisites](https://www.cisco.com/c/en/us/td/docs/switches/datacenter/aci/apic/sw/kb/b_Kubernetes_Integration_with_ACI.html#concept_asj_nyv_n1b) section of the Cisco ACI and Kubernetes Integration page

Ensure that you have powered on the installer VM on vCenter. The URL of the installer appears on the vCenter **Web console**.

**Step 1** Obtain the URL to access the Cisco Container Platform web interface from the vCenter **Web console**.

**Step 2** Access the URL using your web browser.

https://*<Cisco Container Platform IP Address>*

**Note** We recommend that you use the Chrome, Safari, or Firefox browser to access the URL.

<span id="page-2-1"></span>**Step 3** Log in to the web interface as an *admin* user using the passphrase given during the Cisco Container Platform installation.

### **Tenant Cluster with ACI Deployment**

With an ACI deployment, each tenant cluster is required to have its own routable subnet. The node VLAN, pod subnet, and multicast subnet range should not overlap between clusters. Cisco Container Platform ensures that the VLAN and subnet do not overlap.

Unlike other CNI, an ACI tenant cluster requires two VLAN subinterfaces, one for the Node VLAN, and another for the Infra VLAN. As shown in the following figure, Cisco Container Platform assigns unique Node VLAN IDs. You need to assign a unique Infra VLAN ID for clusters during cluster creation.

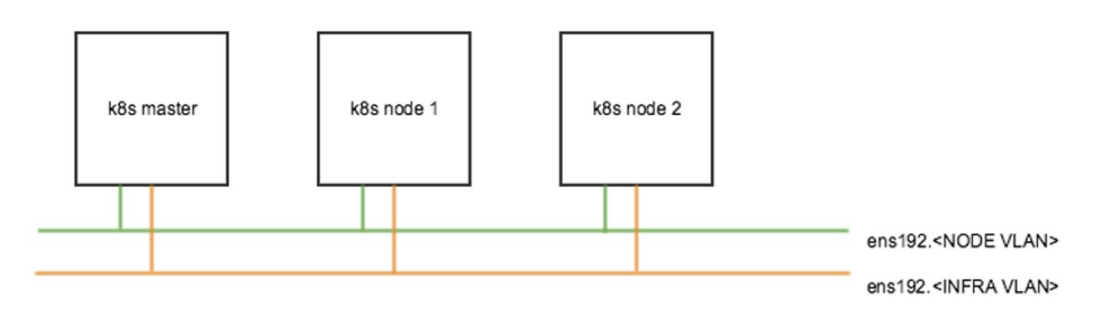

When creating a tenant cluster with ACI, you need to select an ACI profile. Cisco Container Platform uses the ACI profile to allocate the VLAN, pod subnet, service subnet, and multicase subnet.

In addition to the ACI profile, you also need to set a Routable CIDR, which is a pre-configured routable CIDR at your router.

The following figure describes the IP address allocation from the routable CIDR range.

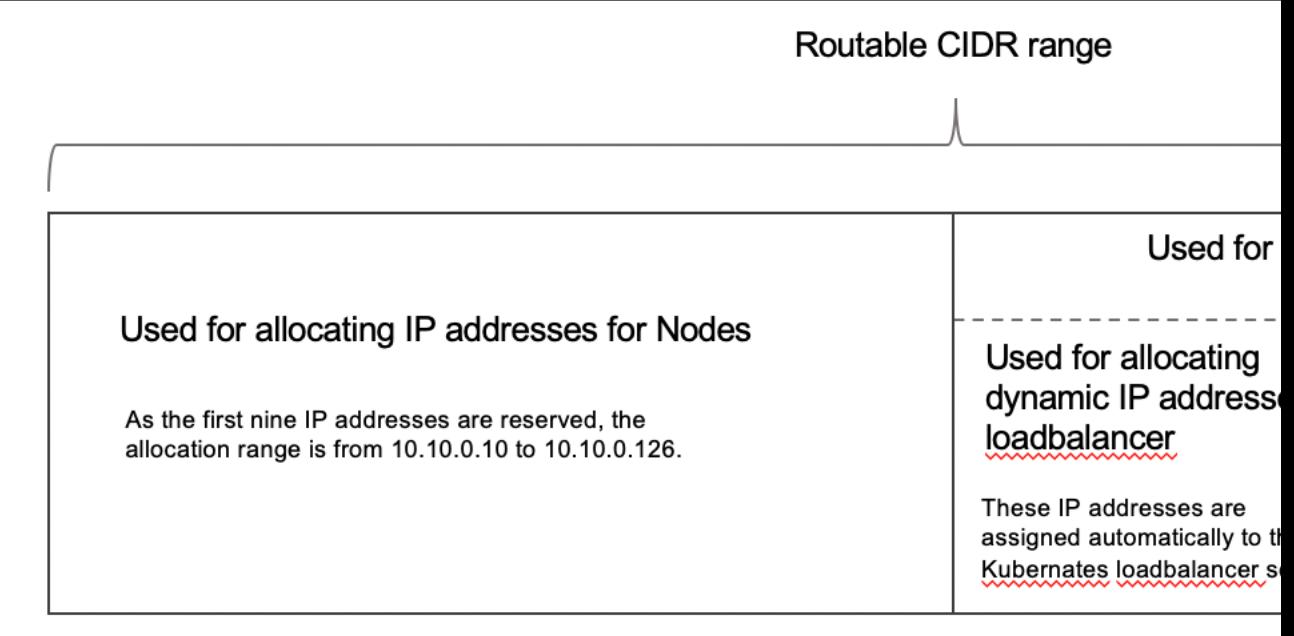

Example:

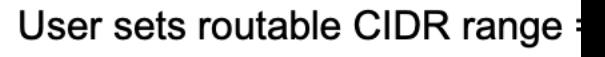

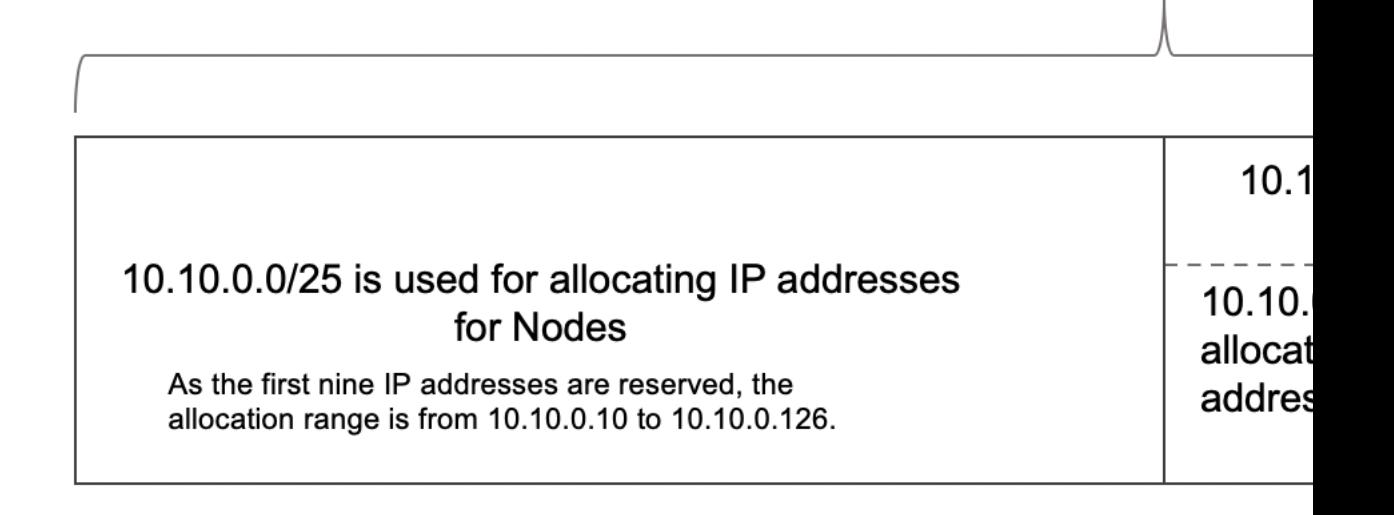

For more information on creating tenant clusters, see [Creating](CCP-User-Guide-6-1-0_chapter4.pdf#nameddest=unique_7) Clusters on vSphere.

For more information on the ACI and CNI plugin, see the latest [documentation](https://www.cisco.com/c/en/us/td/docs/switches/datacenter/aci/apic/sw/kb/b_Kubernetes_Integration_with_ACI.html) on Cisco ACI and Kubernetes [Integration](https://www.cisco.com/c/en/us/td/docs/switches/datacenter/aci/apic/sw/kb/b_Kubernetes_Integration_with_ACI.html).

#### <span id="page-4-1"></span>**Setting Up Cisco Container Platform**

This topic applies to an ACI environment. In a non-ACI environment, the IP address range of the default VIP pool must be expanded to include the additional VIPs for tenant clusters. For more information, see [Managing](CCP-User-Guide-6-1-0_chapter3.pdf#nameddest=unique_22) [Networks.](CCP-User-Guide-6-1-0_chapter3.pdf#nameddest=unique_22) **Note**

When you log in to Cisco Container Platform for the first time, you need to configure the Cisco Container Platform initial setup using the **Cisco Container Platform Setup** wizard.

#### **Step 1** On the **Welcome** page, click **START THE SETUP**.

- **Step 2** In the **ACI Credentials** screen, specify information such as IP address, username, and passphrase of the APIC instance, click **CONNECT**, and then click **NEXT**.
- **Step 3** In the **ACI Configuration** screen, perform these steps:
	- a) In the **NAMESERVERS** field, enter the IP address of all the DNS servers that the ACI fabric can access.
	- b) From the **VMM DOMAIN** drop-down list, choose the Virtual Machine Manager Domain (VMMD) that you want to use.
	- c) In the **INFRASTRUCTURE VLAN ID** field, enter the VLAN number for layer 2 networking.
	- d) From the **VRF** drop-down list, choose the Virtual Routing and Forwarding (VRF) IP address.
	- e) From the **L3OUT POLICY NAME** drop-down list, choose the ACI object for allowing external internet connectivity.
	- f) From the **L3OUT NETWORK NAME** drop-down list, choose the external network that is reachable through the L3OUT object.
	- g) From the **AAEP NAME** drop-down list, choose an Attachable Access Entity Profile (AAEP) name to associate the VMM domain with an AAEP.
	- h) In the **STARTING SUBNET FOR PODS** field, enter the starting IP address for the IP pool that is used to allocate IP addresses to the pods.
	- i) In the **STARTING SUBNET FOR SERVICE** field, enter the starting IP address for the IP pool that is used to allocate IP addresses to the service VLAN.
	- j) In the **CONTROL PLANE CONTRACT NAME** field, enter the name of the contract that is provided by the Control Plane endpoint group to allow traffic from the Control Plane cluster to the tenant cluster.
	- k) In the **NODE VLAN START ID** field, enter the starting VLAN ID that is used to allocate VLAN to the node.
	- l) In the **NODE VLAN END ID** field, enter the ending VLAN ID that is used to allocate VLAN to the node.
	- m) In the **OPFLEX MULTICAST RANGE** field, enter a range for the Opflex multicast.
	- n) Click **CONNECT**.

<span id="page-4-0"></span>**Step 4** In the **Summary** screen, verify the configuration, and then click **FINISH**. For more information on adding, modifying, or deleting an ACI profile, see [Managing](CCP-User-Guide-6-1-0_chapter3.pdf#nameddest=unique_23) ACI Profile.

For more information on integrating Cisco Container Platform with ACI, see Cisco ACI and [Kubernetes](https://www.cisco.com/c/en/us/td/docs/switches/datacenter/aci/apic/sw/kb/b_Kubernetes_Integration_with_ACI.html) Integration.

## **Viewing Version and License Information**

To view the version and license information of the product:

**Step 1** Log in to the Cisco Container Platform web interface.

**Step 2** Click the **Welcome** drop-down list in the top-right corner of the title bar. The version and license information are displayed.

### <span id="page-5-0"></span>**Changing User Interface Language**

The user interface language is the language in which the page titles, menus, dialog boxes, and error messages are displayed on the web interface.

To change the user interface language:

- **Step 1** Log in to the Cisco Container Platform web interface.
- **Step 2** Click the **Welcome** drop-down list in the top-right corner of the title bar.
- **Step 3** In the **LANGUAGE** area, choose **English** or **Japanese** as the user interface language. The user interface language on the web interface is changed.